## 事後-01-1.委任状の提出 (その他構成員)

## 委任状の提出方法

委任状の提出は、JVでの入札参加案件についてその他構成員が操作するものです。 その他構成員は代表構成員が事後審査型一般競争入札参加申込書を提出したことを確認し、 操作してください。

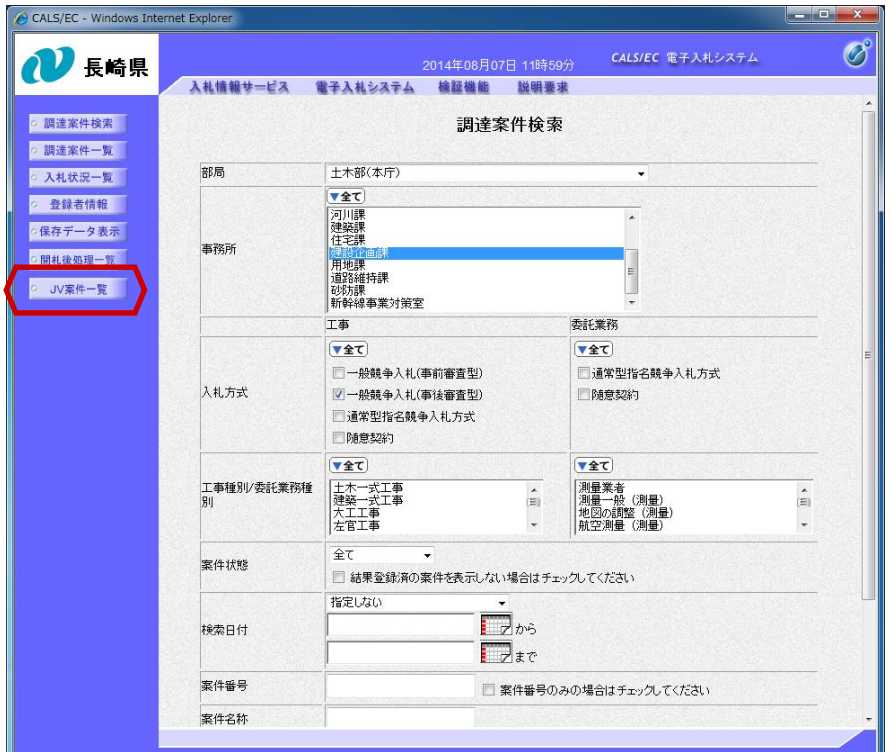

ログイン後の画面です。

検索条件を設定後、【JV案件一覧】 ボタンを押下します。

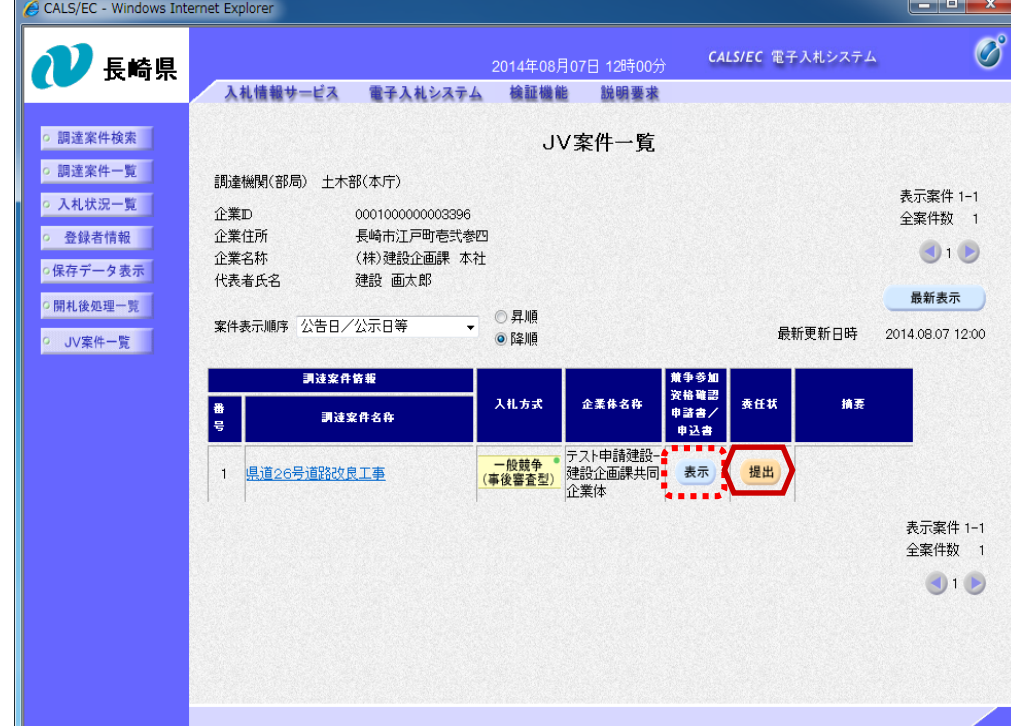

JV案件一覧画面が表示さ れます。

代表構成員が提出した事後 審査型一般競争入札参加申 込書を確認する場合、「競 争参加資格確認申請書/申 込書」欄の【表示】ボタン を押下します。

委任状を提出する場合は 「委任状」欄の【提出】ボ タンを押下します。

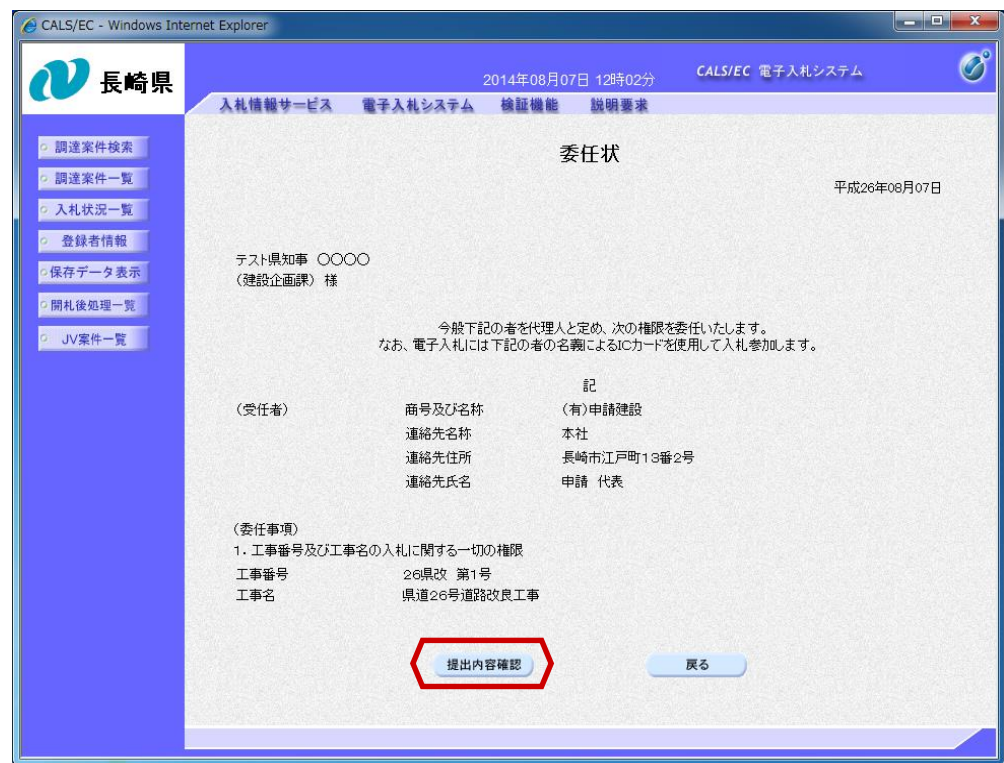

委任状画面が表示されます。

内容確認後【提出内容確認】 ボタンを押下します。

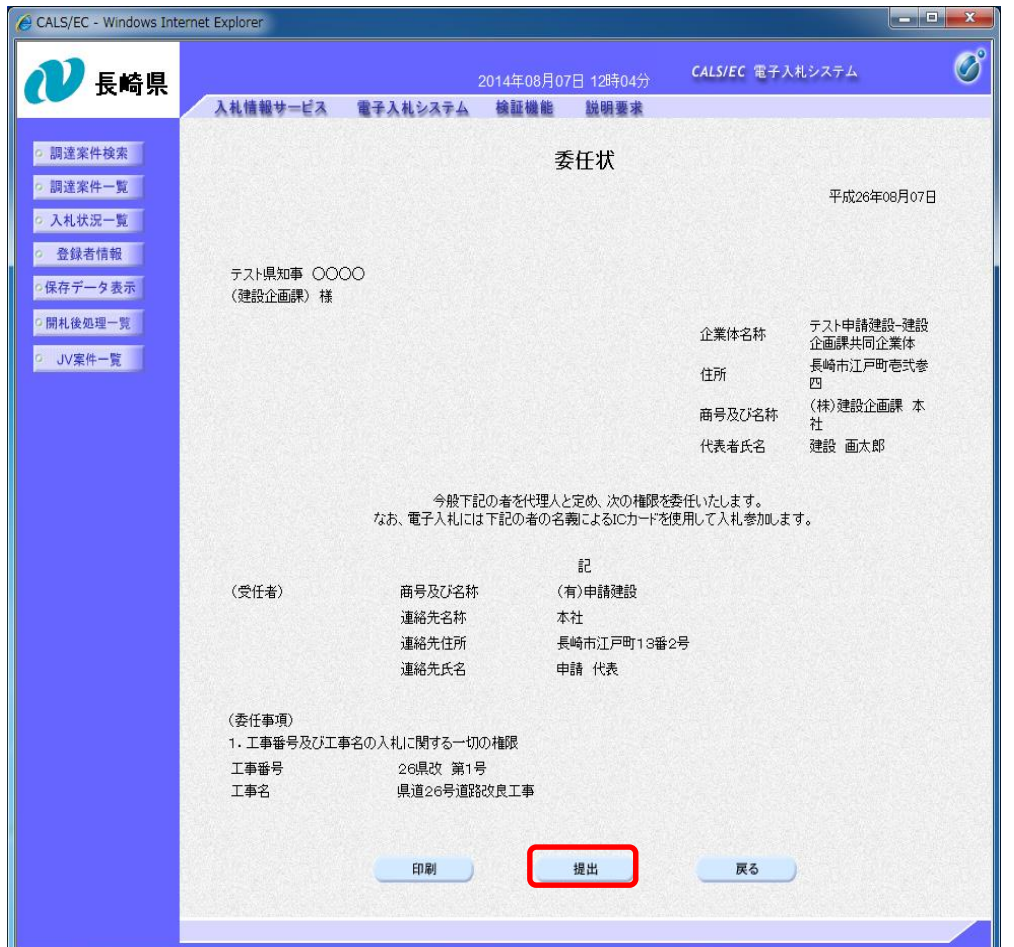

委任状提出画面へ遷移します。

内容に間違いがなければ 【提出】ボタンを押下します。

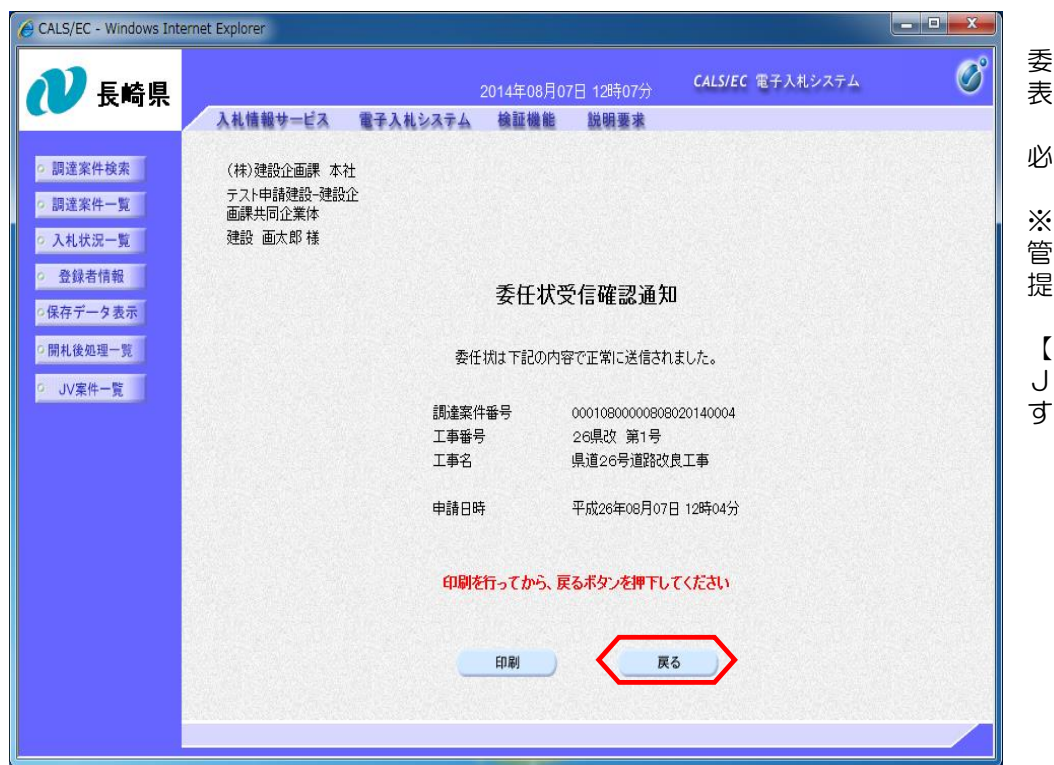

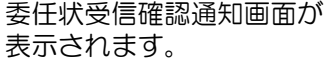

必ず【印刷】してください。

※印刷したものは大切に保 管ください。後に委任状を 提出した証明になります。

【戻る】ボタンを押下し、 JV案件一覧画面に戻りま す。

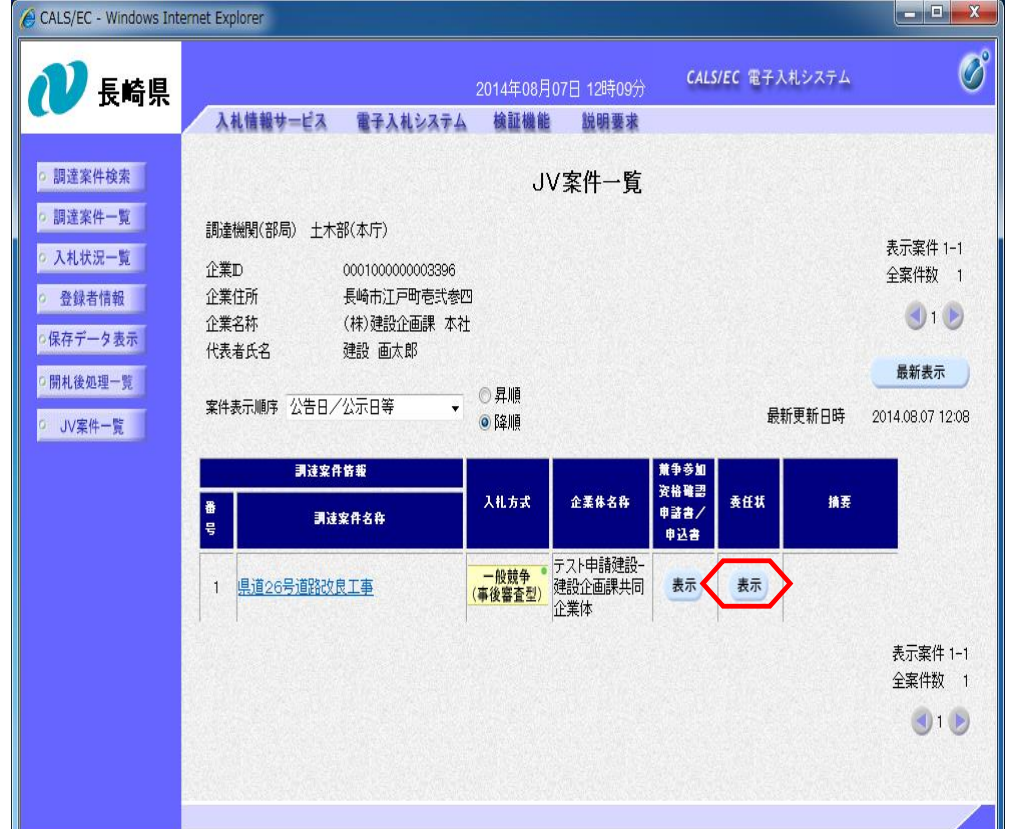

委任状の提出が完了すると、 JV案件一覧画面の「委任 状」欄にあった【提出】ボ タンが【表示】に変わりま す。

「委任状」欄の【表示】ボ タンを押下すると、提出し た委任状を確認できます。

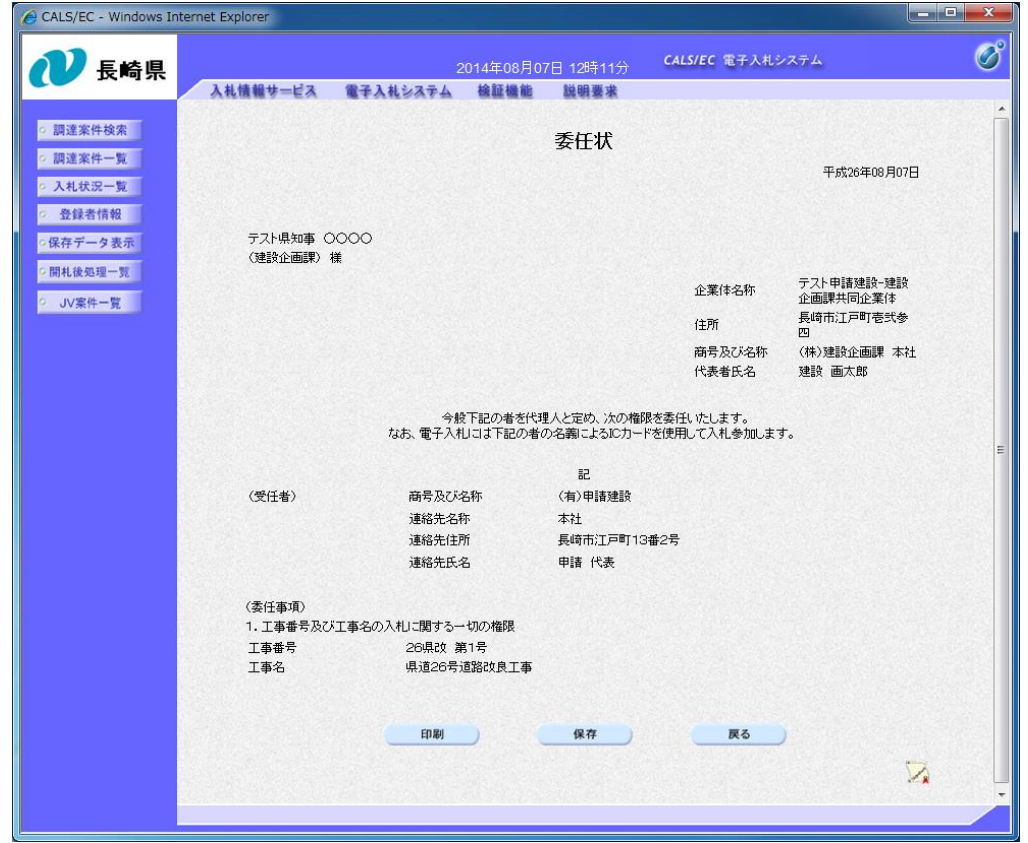

## 委任状を紙で提出する場合

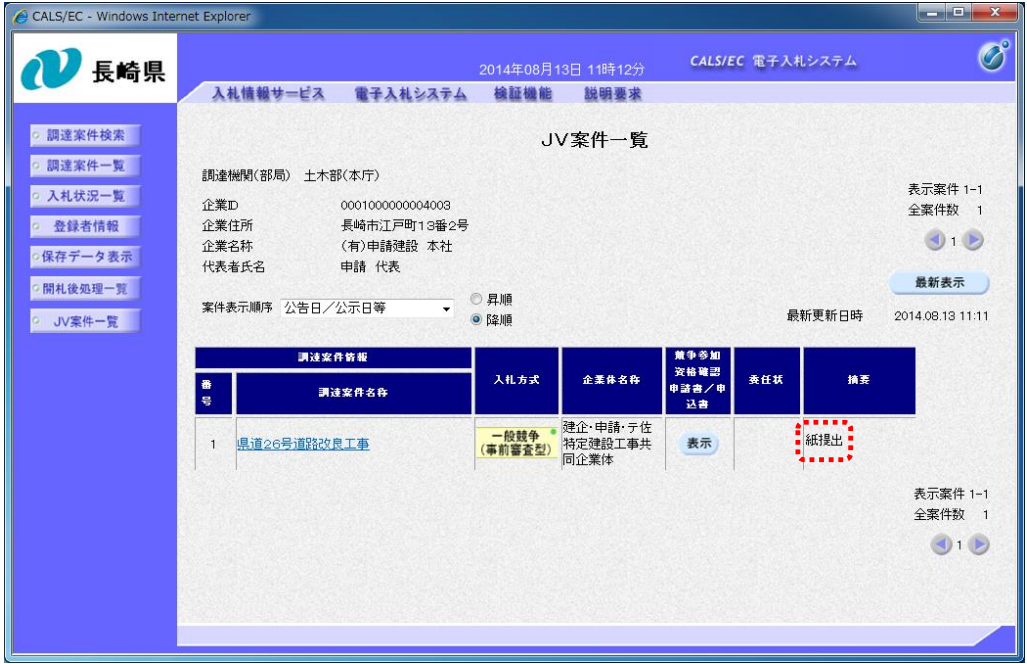

委任状を紙で提出する場合 は、直接発注機関にご提出 ください。

委任状画面が表示されます。

発注者側で委任状の受付処 理が完了すると、JV一覧 画面の「摘要」欄に"紙提 出"と表示されます。